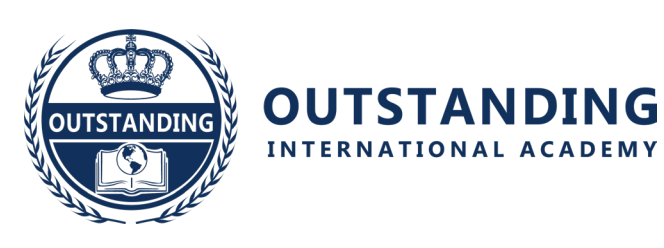

**INTERNATIONAL ACADEMY** 

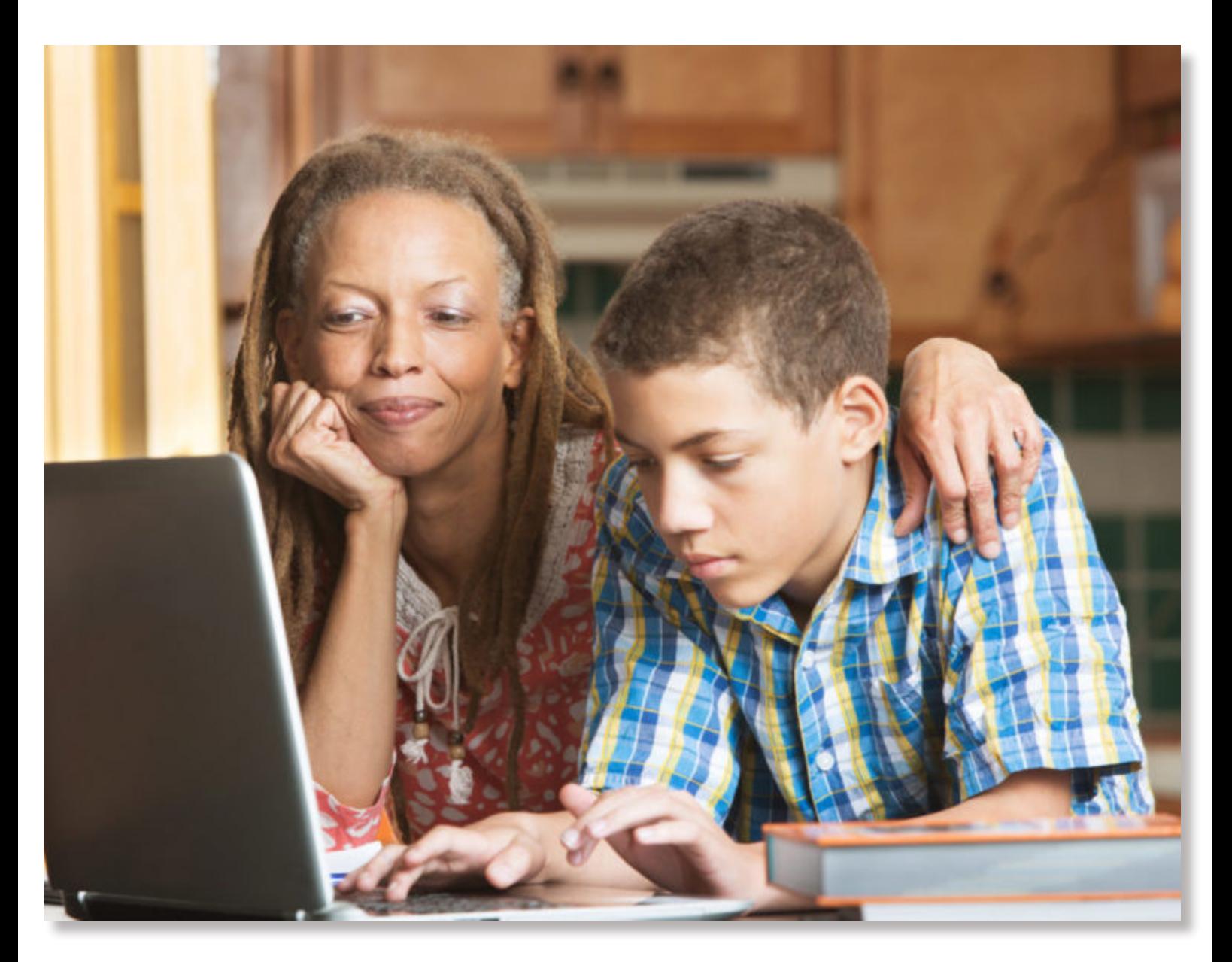

# Online Application **A Step-by-step guide**

#### HOW TO SUBMIT APPLICATIONS USING OIA'S ONLINE PORTAL

#### **Dear Parents/Guardians & Students,**

Welcome to the Outstanding International Academy Registration Portal! This guide explains how to register as a new student and enroll in courses. Table of Content of this Guide:

> **Part A[: New Students Registration](#page-2-0) Part B**[: Course Enrollment](#page-7-0)

We've built the registration portal with comprehensive features such as save and store parent/guardian and student demographic information, course selection of your own choice, make payment online and etc.

If you are registering as a **NEW STUDENT,** please register and create an ac count for the first time.

If you are registering as a **RETURNING STUDENT**, you should already have an account created. If by any chance, you forgot your username or password, we encourage you to click '**Forgot Username**' or '**Forgot Password**' to setup your account. You could review your demographic information on file and up date as needed.

#### **Questions**

**Feel free to visit Outstanding International Academy Campus, or contact us through** 

> **Email Phone**

**Thank you for your support for OIA online school.** 

# <span id="page-2-0"></span>**Part A: New Students Registration**

#### **Step 1**

On **the Outstanding International Academy** online portal, click '**Register**'

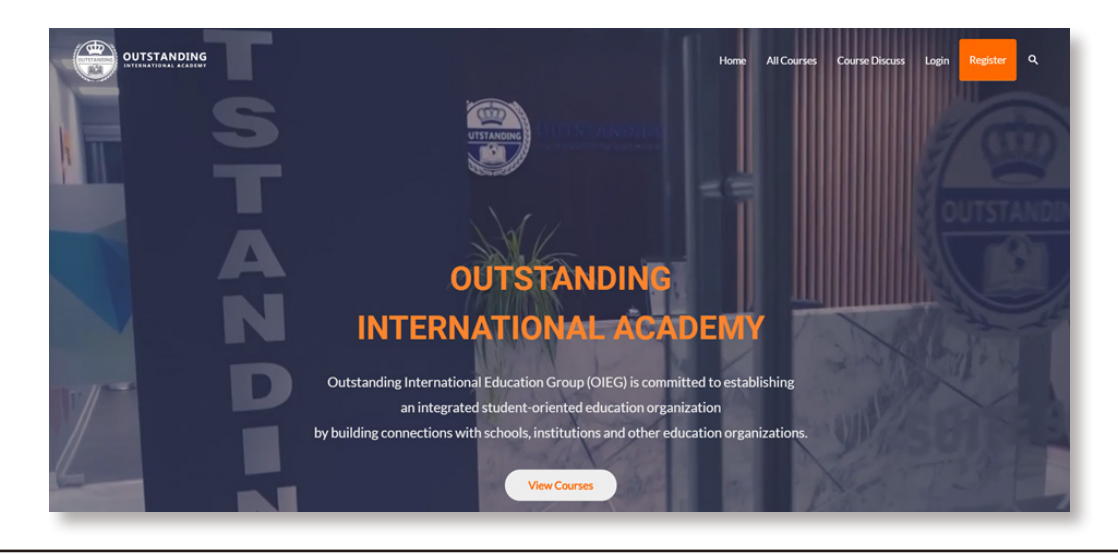

#### **Step 2**

Fill in the following information for account creation including username at your choice, email address and password. The password should be at least twelve characters long. Once complete, click '**Complete Sign Up**'.

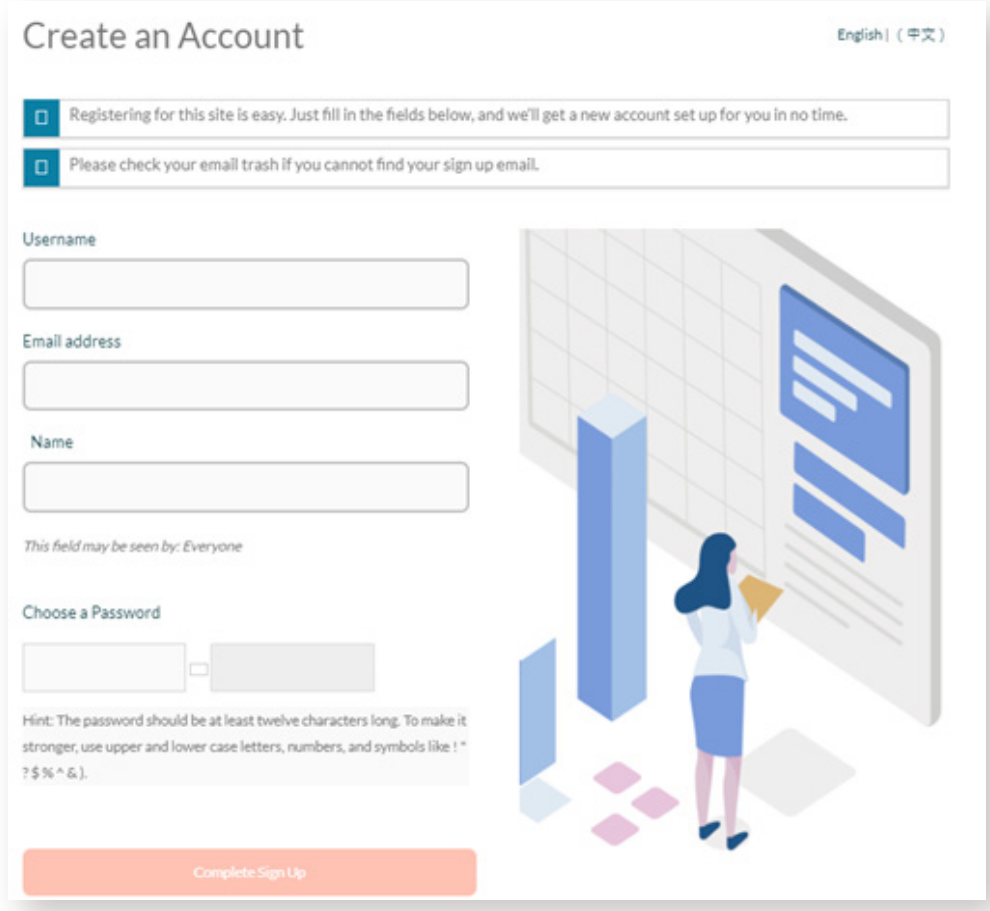

You will receive an email from Outstanding International Academy with a link to confirm your account. To activate the account, click on the link in the email. If you do not receive the confirmation email within a few minutes of signing up, please check your **Spam Mail** folder just in case the confirmation email got delivered there instead of your inbox.

#### **Step 4**

You will be redirected to the login page. Enter your newly created username and password, and click '**Log In**'

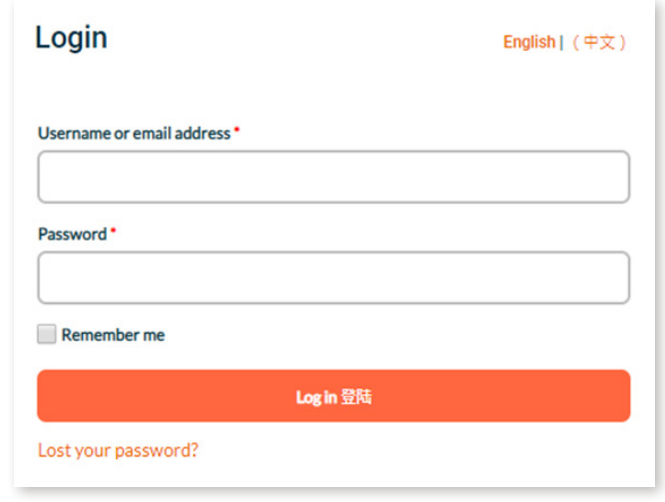

#### **Step 5**

Enter student information. Information labels with **asterisk** (\*) besides are required. After the completion of this page, click '**Submit**'.

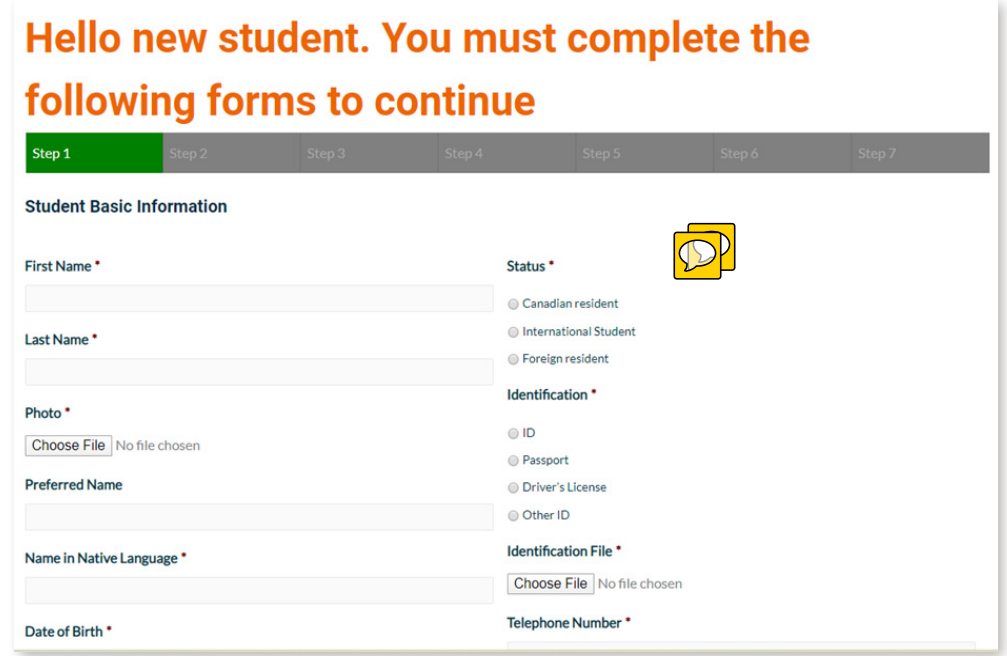

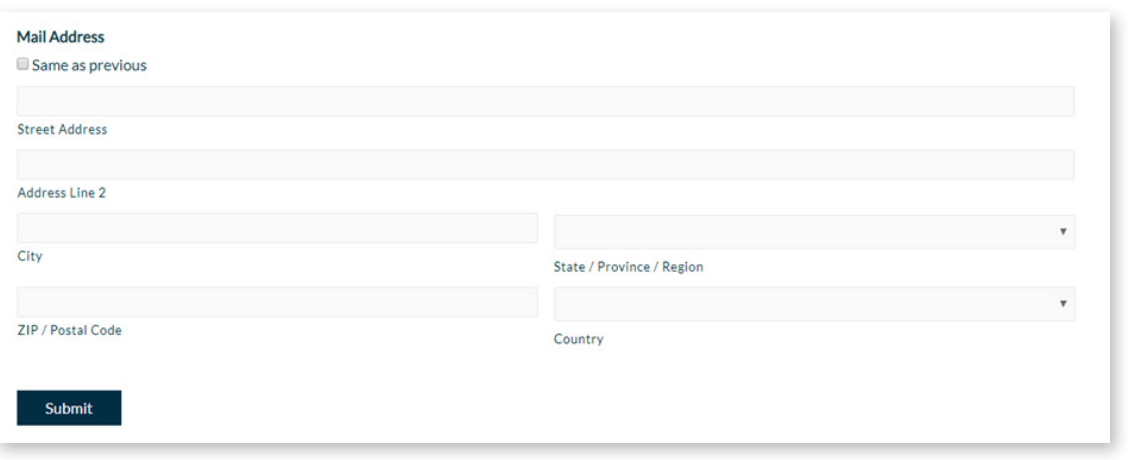

Complete Parent/Guardian Information. You should enter at least two parents'/Guardians' information in order to proceed to the next step.

# Hello new student. You must complete the following forms to continue

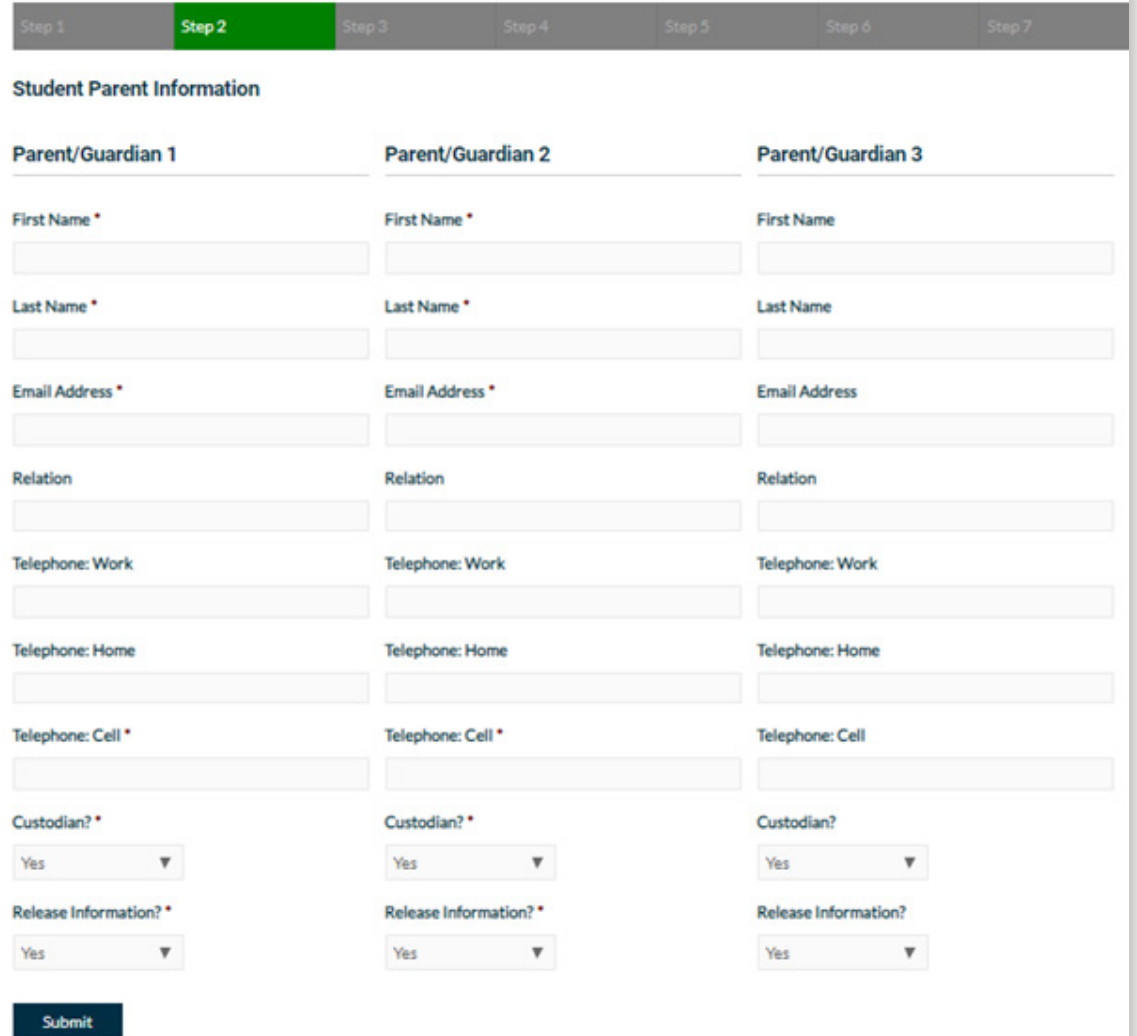

Enter your academic information of your previous and current school. You could edit the following information later if don't have the related information on hand. Once completed, click '**Submit**'.

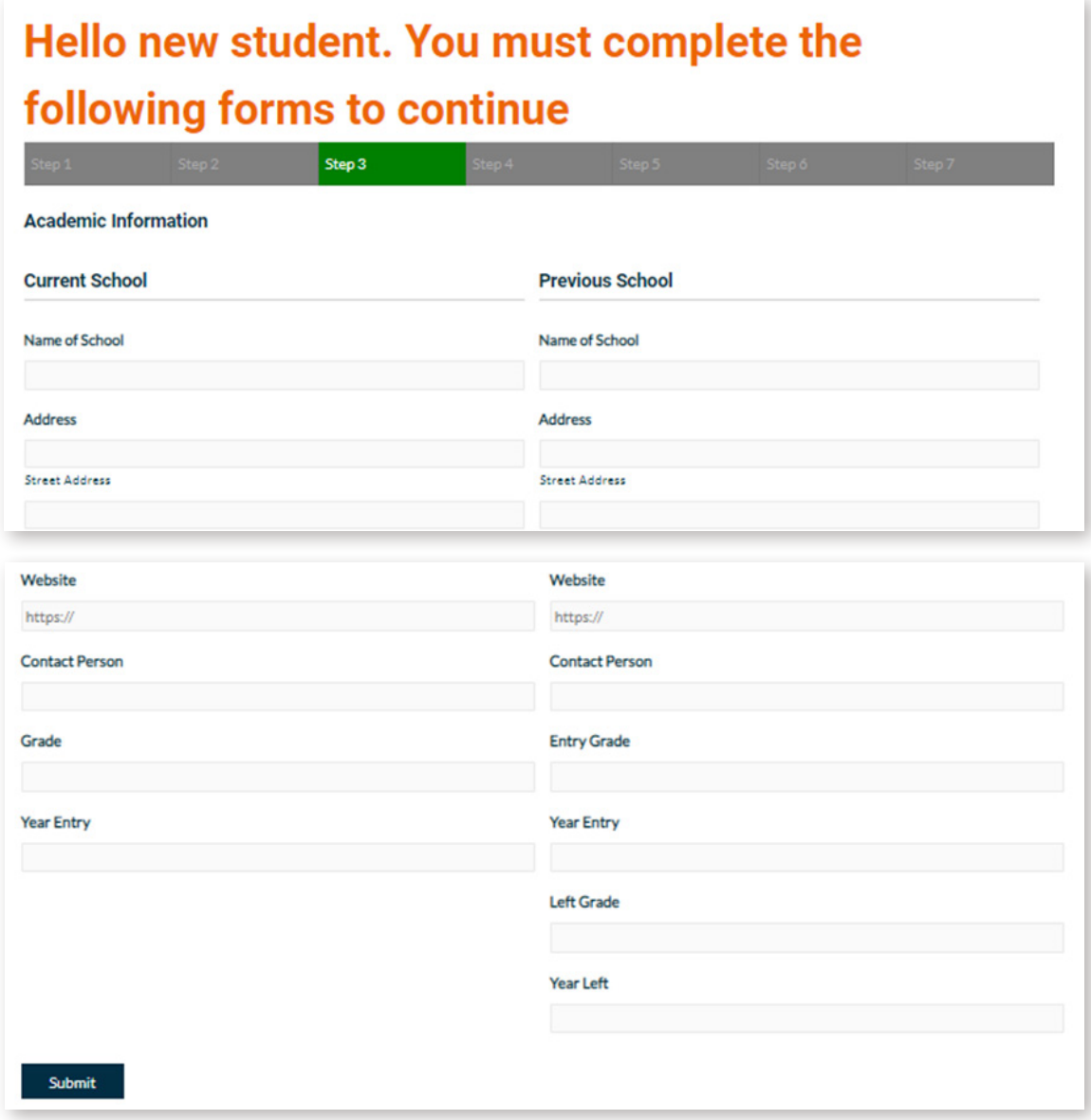

Upload your transcripts.

Congratulations, now you are successfully registered as an OIA student!

## <span id="page-7-0"></span>**Part B: Course Enrollment**

#### **Step 1**

Go to 'All Courses', select the course of your choice.

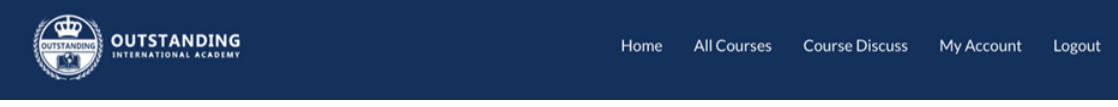

#### **Step 2**

Click on the course you would like to enroll in. In this example, ENG4U, click '**take this course**'.

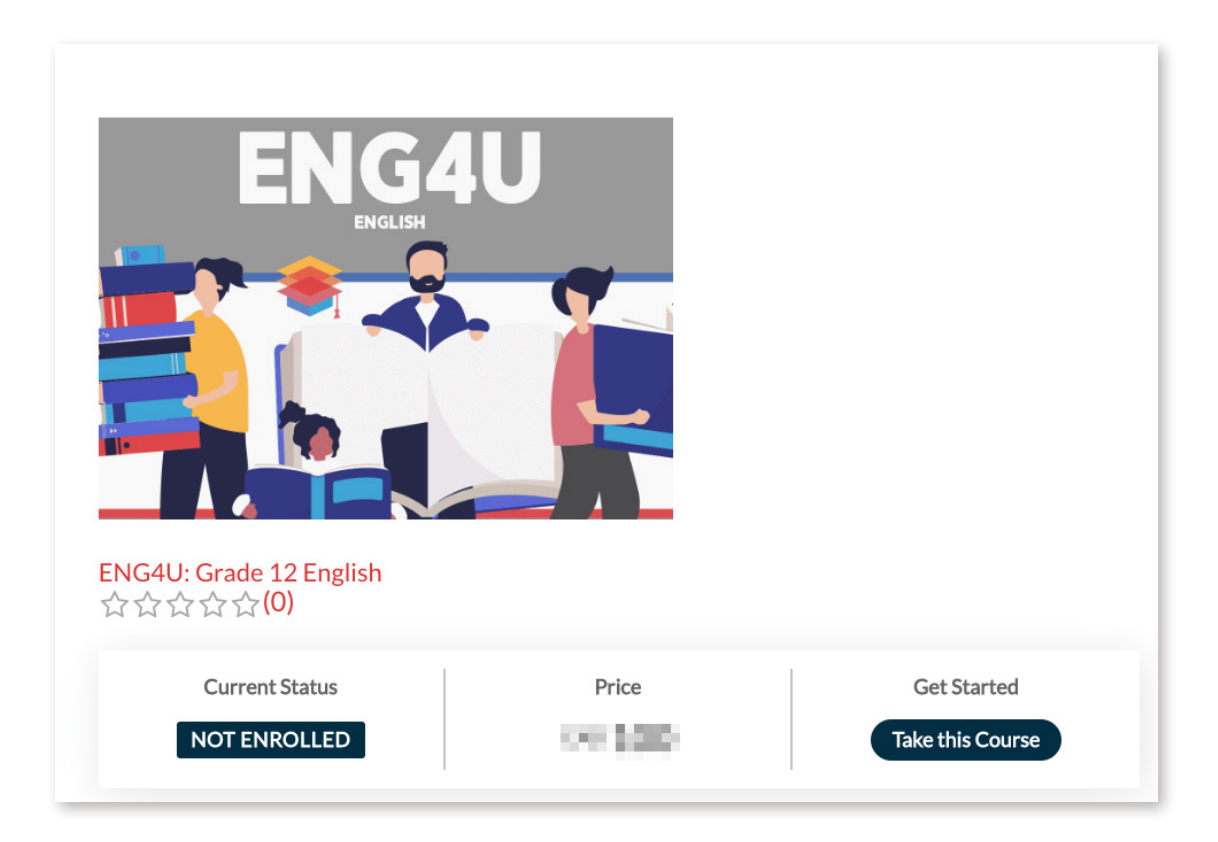

Order Summary Page: Review and accept terms & conditions.

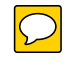

You are now redirected to the payment page. You can pay for the fee using PayPal account, visa, credit card, master card, Discover, and American Express. Enter the card and billing information, click '**Continue**'.

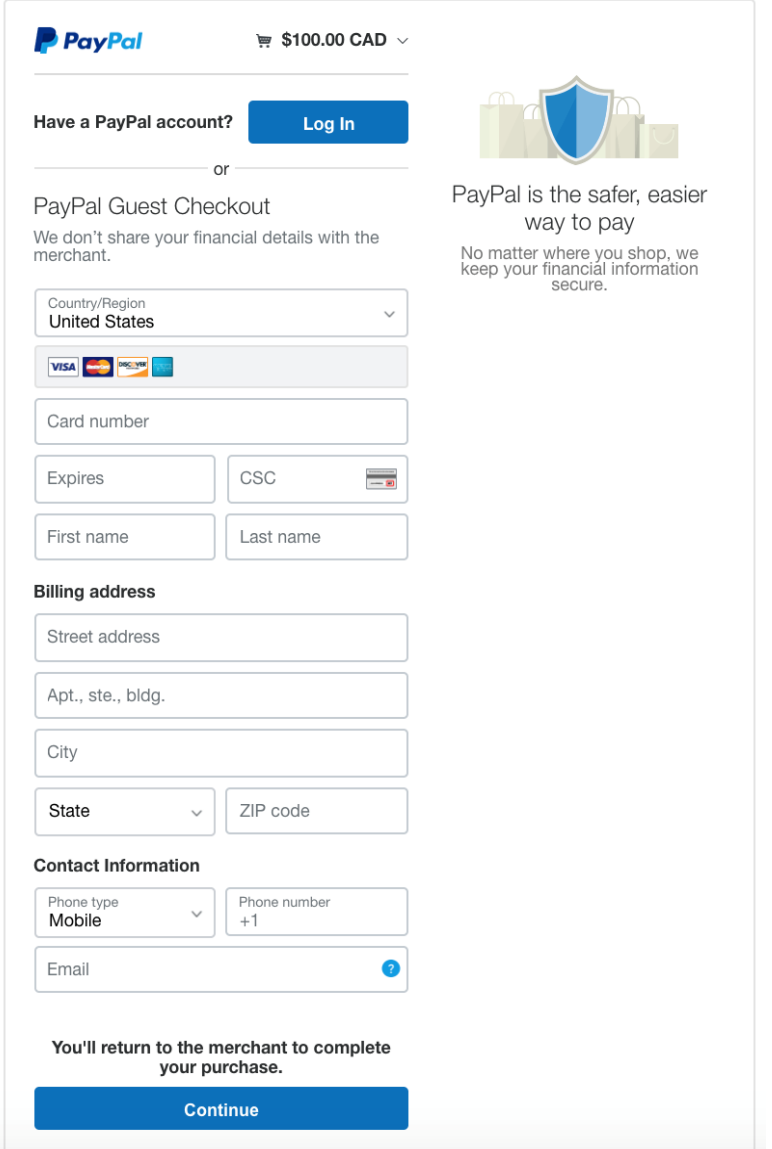

#### **Step 5**

Review information for accuracy.

Congratulations! The course enrollment is now complete.